## Virtua's Palo Alto GlobalProtect VPN connect.virtua.org

## **Prerequisites**

You must be using a Virtua Issued Laptop.

### Installing GlobalProtect Agent

 GlobalProtect is automatically installed by the IT department. The software should already be installed on your computer.

### Connecting to GlobalProtect VPN

- **1) Click on the Start Menu.**
- **2) Scroll Down until you find Palo Alto Networks. Expand it.**
- **3) Choose GlobalProtect.**
- *\*\* If you DO NOT see Global Protect Client, click here to Force Update of Software Center \*\**

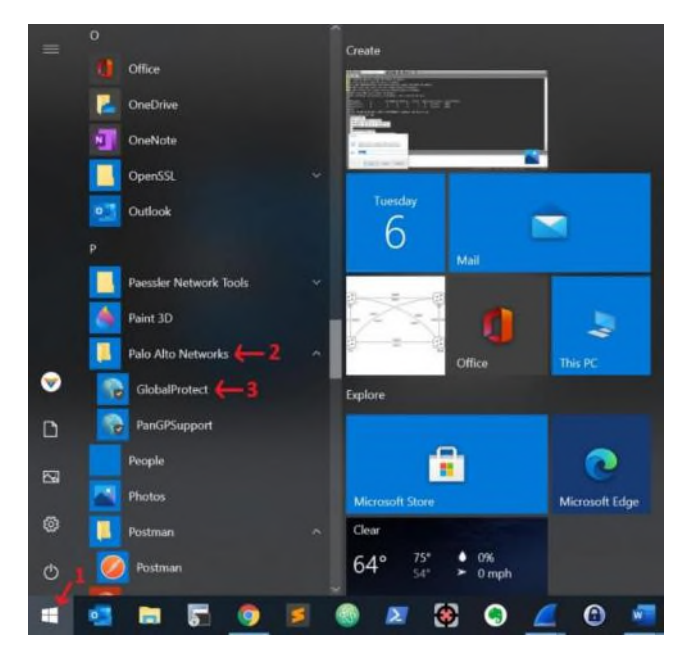

- **4. In the bottom righthand corner of your screen. Click the arrow to expand the taskbar.**
- **5. Click on the GlobalProtect Icon inside the expanded taskbar.**

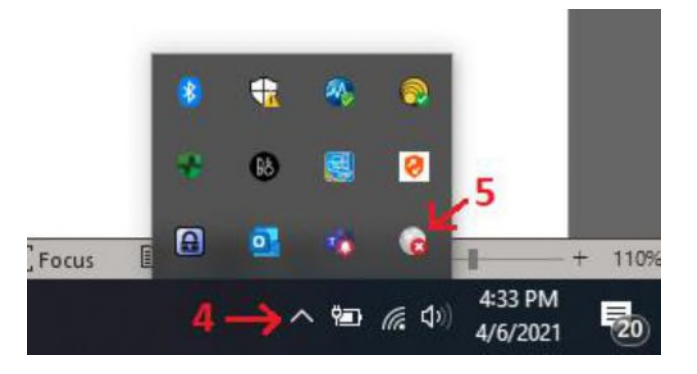

**6. GlobalProtect dialog box should appear. Click Connect.** 

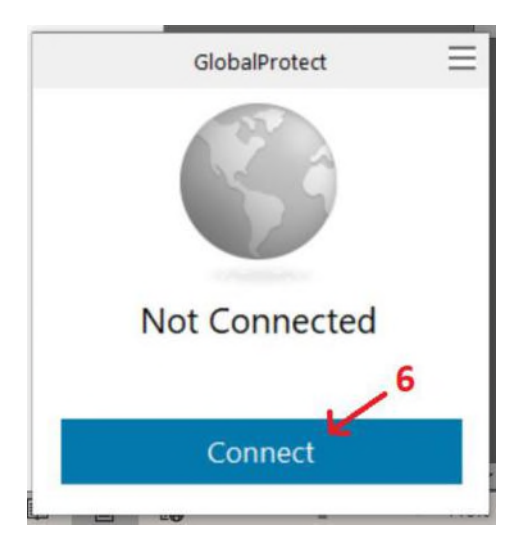

- **7. If prompted for your username and password, please enter as such. If not prompted, continue to step 8** 
	- a. Type in your Virtua username with @virtua.org at the end. Ex: jsmith@virtua.org (NOTE: This could be different then your email address)
	- b. Type in your password. Click Sign In.

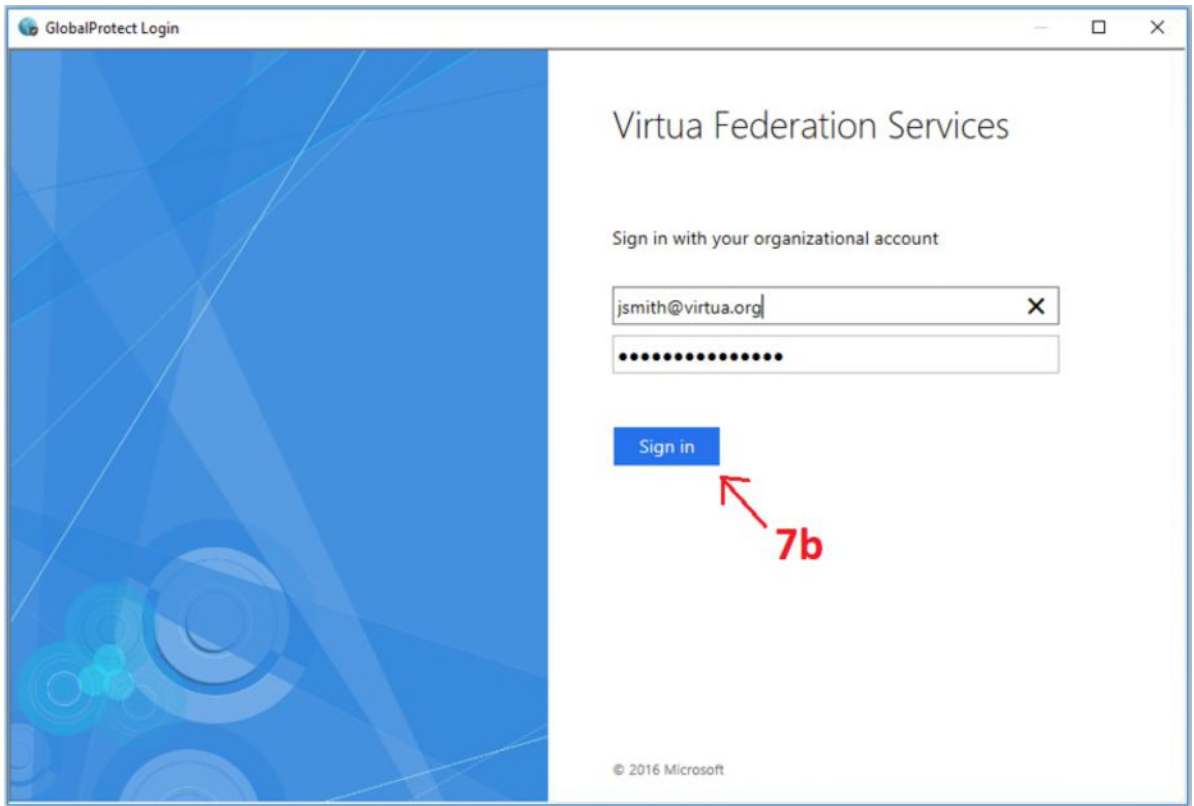

**8. MS Authenticator will prompt you to enter a 2 digit code into your mobile Authenticator application**  *\*\*Please do not use the code within the screenshot. All 2 digit codes are unique to your login\*\** 

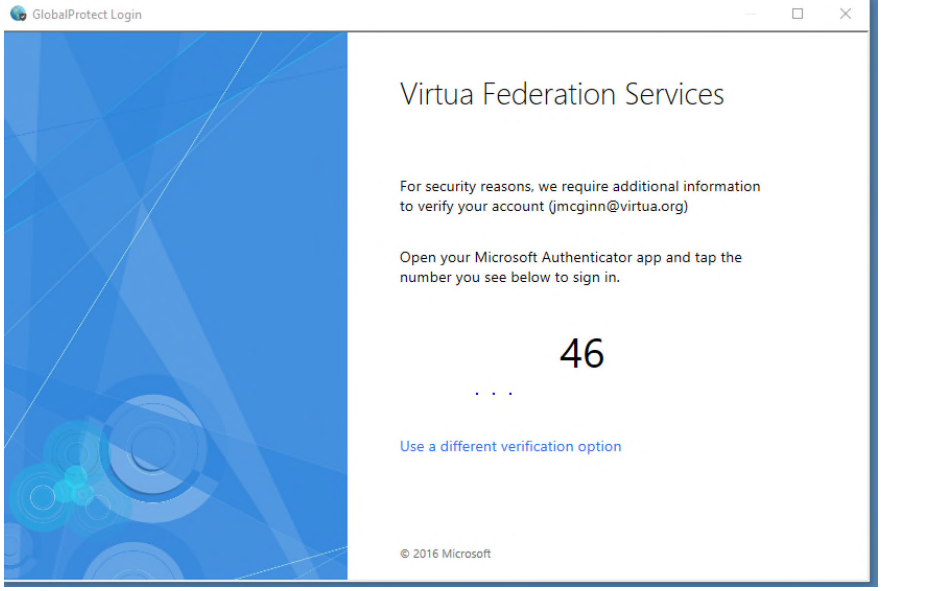

**9. Once it connects and passes the HIP Compliance Check. You will get a message that you are now connected to Virtua VPN. Enjoy!** 

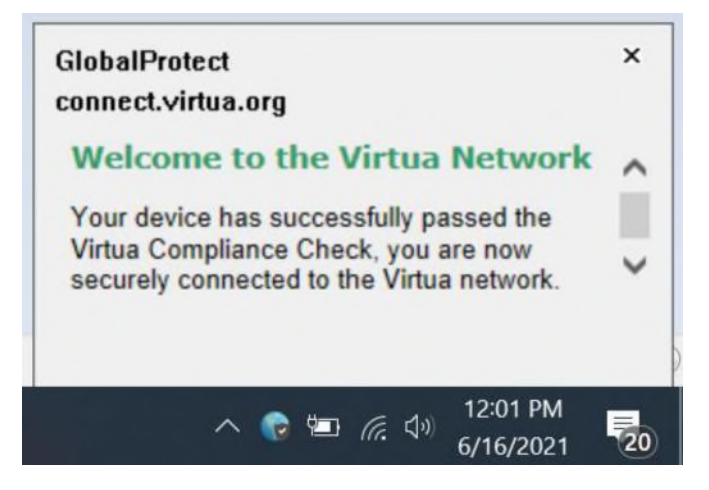

*\*\*If you get a pop-up saying you FAILED the HIP Compliance Check. Please call the IT Service Desk at 856-355-1234 for help.* 

# Logging Out of GlobalProtect

\*\* Once you are done for the day its best practice to log out

- **1. In the bottom righthand corner of your screen. Click the arrow to expand the taskbar.**
- **2. Click on the GlobalProtect Icon inside the expanded taskbar.**

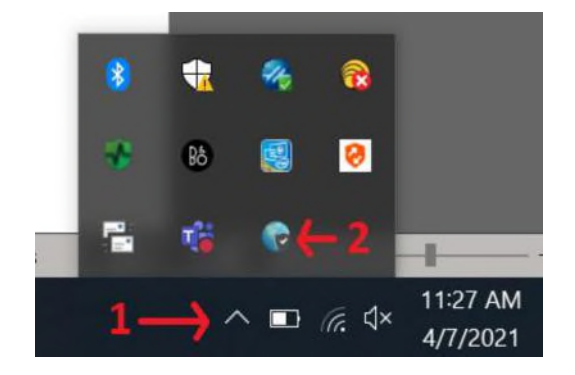

**3. GlobalProtect dialog box will appear. Click Disconnect.** 

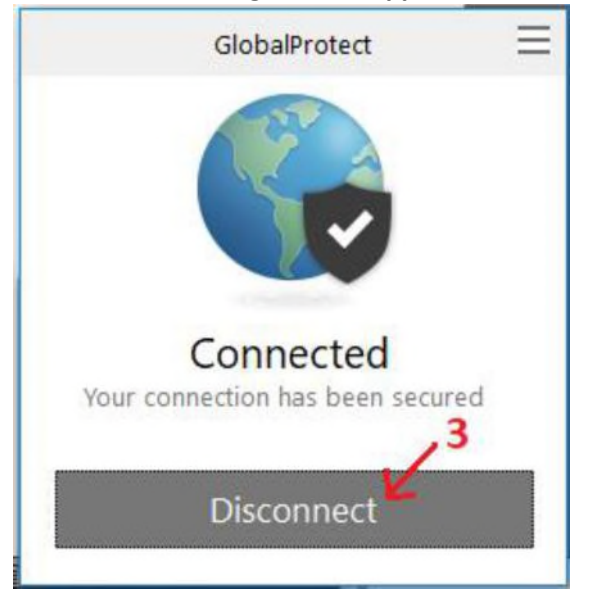

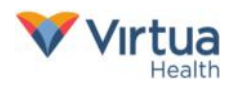

# Force Update of Software Center

\*\*ONLY need to do this if GlobalProtect is not in software center. If it's not you may have to do a force update

- **1) From the Start menu or from the search box type Control Panel**
- **2) Click on Control Panel**

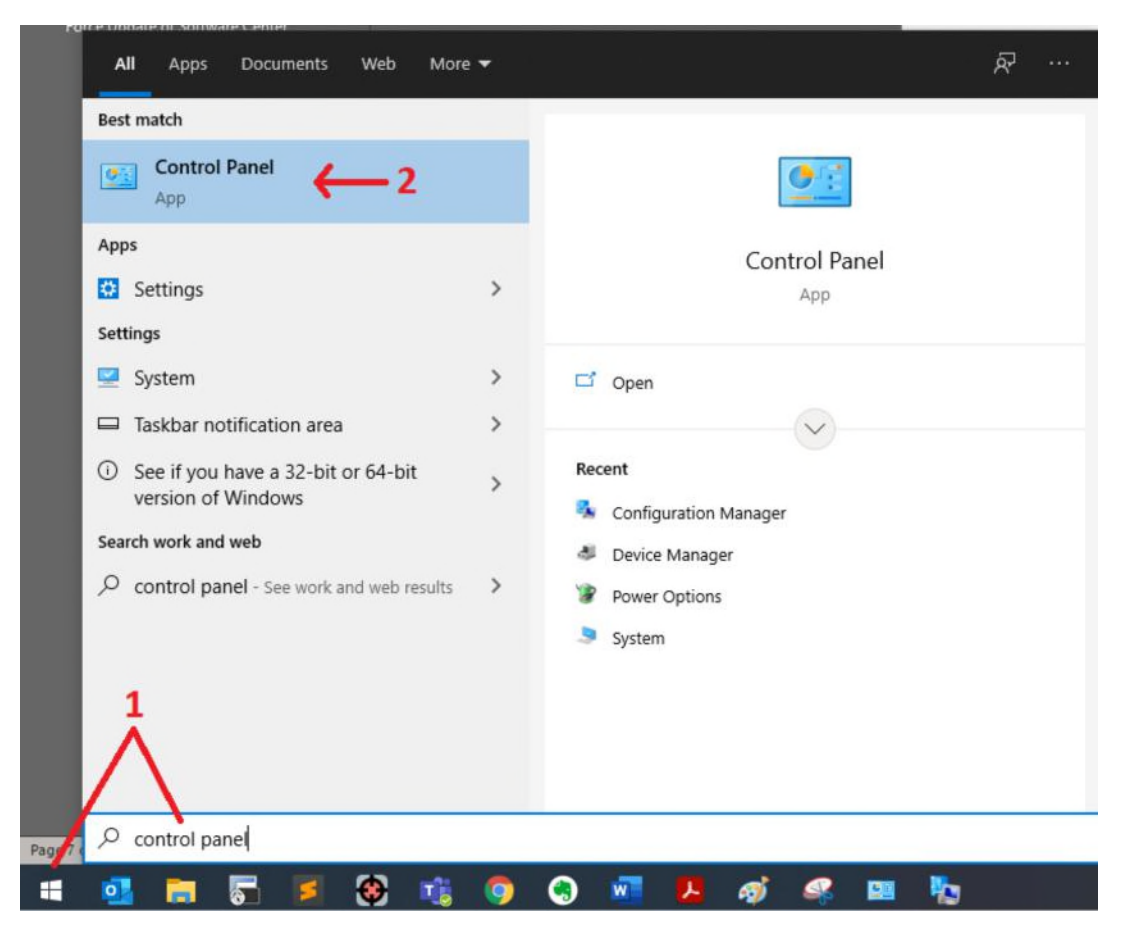

#### **3) Select System and Security**

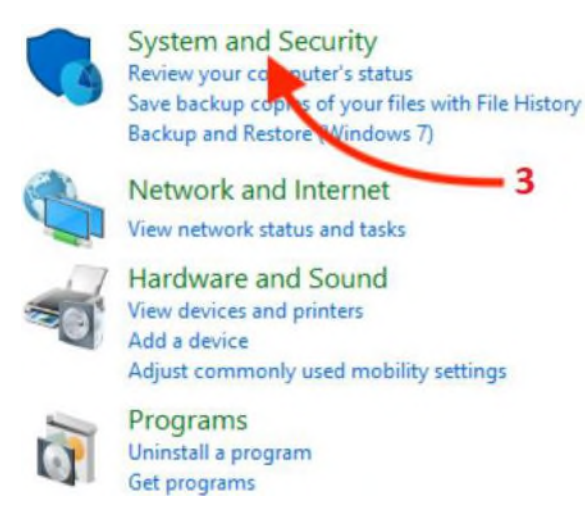

**User Accounts** Change account type

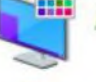

Appearance and Personalization

**Clock and Region** Change date, time, or number formats

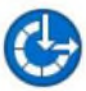

**Ease of Access** Let Windows suggest settings Optimize visual display

*\*\* If you don't see the above you but instead lots of smaller icons, go to the next step.* 

в

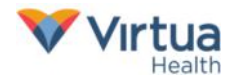

- System and Security  $\Box$  $\times$  $\rightarrow$   $\rightarrow$   $\uparrow$   $\bullet$  > Control Panel > System and Security ì.  $\sim$  0 p Security and Maintenance Control Panel Home Security and Maintentaince<br>Review your computer's status and resolve issues |  $\bigotimes$  Change User Account Control settings<br>Troubleshoot common computer problems • System and Security Windows Defender Firewall<br>Check firewall status | Allow an app through Windows Firewall Network and Internet Hardware and Sound System<br>View amou Programs View amount of RAM and processor speed | C Allow remote access | Launch remote assistance User Accounts See the name of this computer Appearance and<br>Personalization Power Options<br>Change battery settings | Change what the power buttons do | Change when the computer sleeps Clock and Region Ease of Access File History<br>Save backup copies of your files with File History Restore your files with File History<br>
All the History Restore your files with File History<br>
The History Restore your files with File History<br>
The History File History Backup and Restore (Windows 7)<br>Backup and Restore (Windows 7) | Restore files from backup BitLocker Drive Encryption Manage BitLocker Storage Spaces<br>Manage Storage Spaces 4 Work Folders Manage Work Folders Administrative Tools Free up disk space Defragment and c<br>
View event logs Dischedule to ize vour drives | C Create and format hard disk partitions Configuration Manager
- **4) From the list (likely at the bottom), select Configuration Manager**

### **5) Select the Actions tab.**

#### **6) From the list of Actions**

- a) Select Application Deployment Evaluation Cycle, then click **Run Now**
- b) Select Machine Policy Retrieval & Evaluation Cycle, then click **Run Now**
- c) Select Software Inventory Cycle, then click **Run Now**

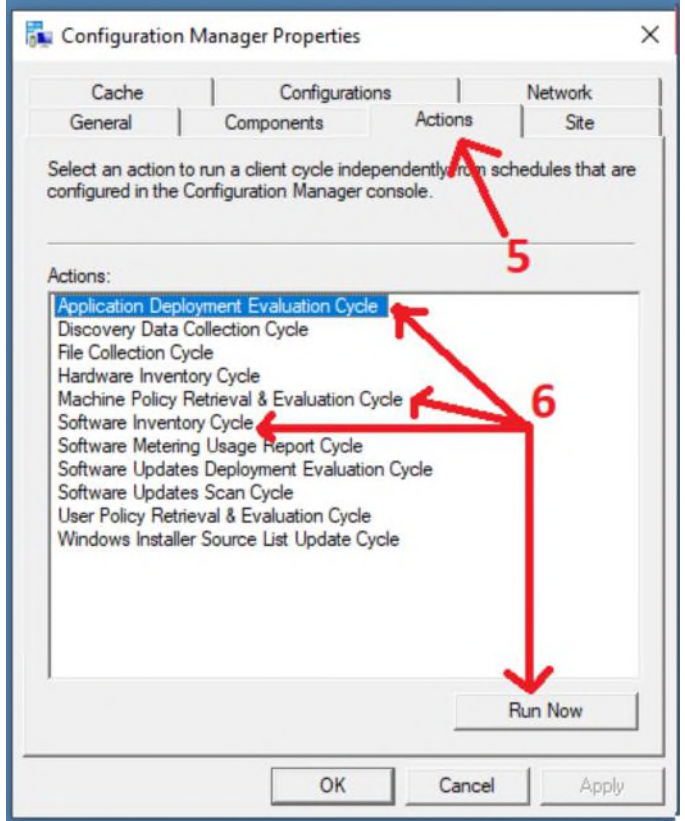

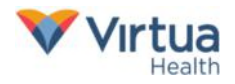

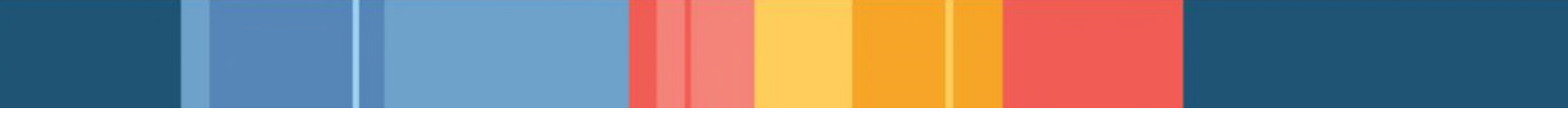

**7) Wait a few minutes then go back into Software Center and press F5 to refresh the app list.** 

**8) If you still do not see GlobalProtect client, you will need to contact the Service Desk at 856-355-1234 or x51234** 

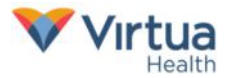